# **AVTECH**

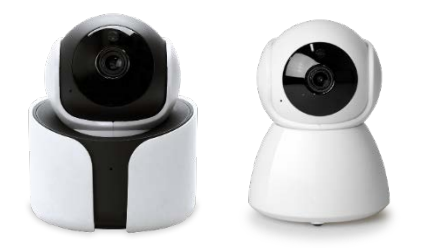

# **User Manual**

# **Panoramic Navigation 1080P Wi-Fi IP Camera**

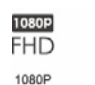

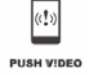

 $65$ € Pan/Tilt 2-Way Audio

Panoramic

Navigation

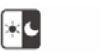

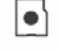

Day & Night Protection

MiroSD Card Recording

### IMPORTANT SAFEGUARD

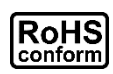

All lead-free products offered by the company comply with the requirements of the European law on the Restriction of Hazardous Substances (RoHS) directive, which means our manufacture processes and products are strictly "lead-free" and without the hazardous substances cited in the directive.

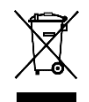

The crossed-out wheeled bin mark symbolizes that within the European Union the product must be collected separately at the product end-of-life. This applies to your product and any peripherals marked with this symbol. Do not dispose of these products as unsorted municipal waste. Contact your local dealer for procedures for recycling this equipment.

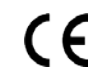

This apparatus is manufactured to comply with the radio interference requirements.

# **Disclaimer**

We reserve the right to revise or remove any content in this manual at any time. We do not warrant or assume any legal liability or responsibility for the accuracy, completeness, or usefulness of this manual. The content of this manual is subject to change without notice.

This product doesn't have a standby / off mode.

### **Trademark Acknowledgements**

iPad® & iPhone® are the registered trademarks of Apple Inc. Android™ is a trademark of Google Inc. Use of this trademark is subject to Google Permissions.

# FC FCC (U. S. Federal Communications Commission)

This device complies with part 15 of the FCC rules. Operation is subject to the following two conditions:

- 1. This device may NOT cause harmful interference.
- 2. This device must accept any interference received, including interference that may cause undesired operation.

# **FEDERAL COMMUNICATIONS COMMISSION INTERFERENCE STATEMENT**

This equipment has been tested and found to comply with the limits for a Class B digital device, pursuant to Part 15 of the FCC Rules. The limits are designed to provide reasonable protection against harmful interference in a residential installation. This equipment generates uses and can radiate radio frequency energy and, if not installed and used in accordance with the instructions, may cause harmful interference to radio communications.

However, there is no guarantee that interference will not occur in a particular installation. If this equipment does cause harmful interference to radio or television reception, which can be determined by turning the equipment off and on, the user is encouraged to try to correct the interference by one of the following measures:

- Reorient or relocate the receiving antenna.
- Increase the separation between equipment and receiver.
- Connect the equipment into an outlet on a circuit different from that to which the receiver is connected.
- Consult the dealer or an experienced radio/TV technician for help.

# **CAUTION**

Any changes or modifications not expressly approved by the grantee of this device could void the user's authority to operate the equipment

The changes or modifications not expressly approved by the party responsible for compliance could void the user's authority to operate the equipment.

# **RF exposure warning**

This equipment must be installed and operated in accordance with provided instructions and the antenna(s) used for this transmitter must be installed to provide a separation distance of at least 20 cm from all persons and must not be co-located or operating in conjunction with any other antenna or transmitter. End-users and installers must be provide with antenna installation instructions and transmitter operating conditions for satisfying RF exposure compliance.

# **MPEG4 Licensing**

THIS PRODUCT IS LICENSED UNDER THE MPEG4 VISUAL PATENT PORTFOLIO LICENSE FOR THE PERSONAL AND NON-COMMERCIAL USE OF A CONSUMER FOR (i) ENCODING VIDEO IN COMPLIANCE WITH THE MPEG4 VISUAL STANDARD ("MPEG-4 VIDEO") AND/OR (ii) DECODING MPEG4 VIDEO THAT WAS ENCODED BY A CONSUMER ENGAGED IN A PERSONAL AND NON-COMMERCIAL ACTIVITY AND/OR WAS OBTAINED FROM A VIDEO PROVIDER LICENSED BY MPEG LA TO PROVIDE MPEG4 VIDEO. NO LICENSE IS GRANTED OR SHALL BE IMPLIED FOR ANY OTHER USE. ADDITIONAL INFORMATION INCLUDING THAT RELATING TO PROMOTIONAL INTERNAL AND COMMERCIAL USES AND LICENSING MAY BE OBTAINED FROM MPEG LA, LLC. SEE HTTP://WWW.MPEGLA.COM.

# **GPL Licensing**

This product contains codes which are developed by Third-Party-Companies and which are subject to the GNU General Public License ("GPL") or the GNU Lesser Public License ("LGPL").

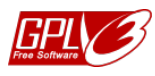

The GPL Code used in this product is released without warranty and is subject to the copyright of the corresponding author.

Further source codes which are subject to the GPL-licenses are available upon request. We are pleased to provide our modifications to the Linux Kernel, as well as a few new commands, and some tools to get you into the code.

### **TABLE OF CONTENT**

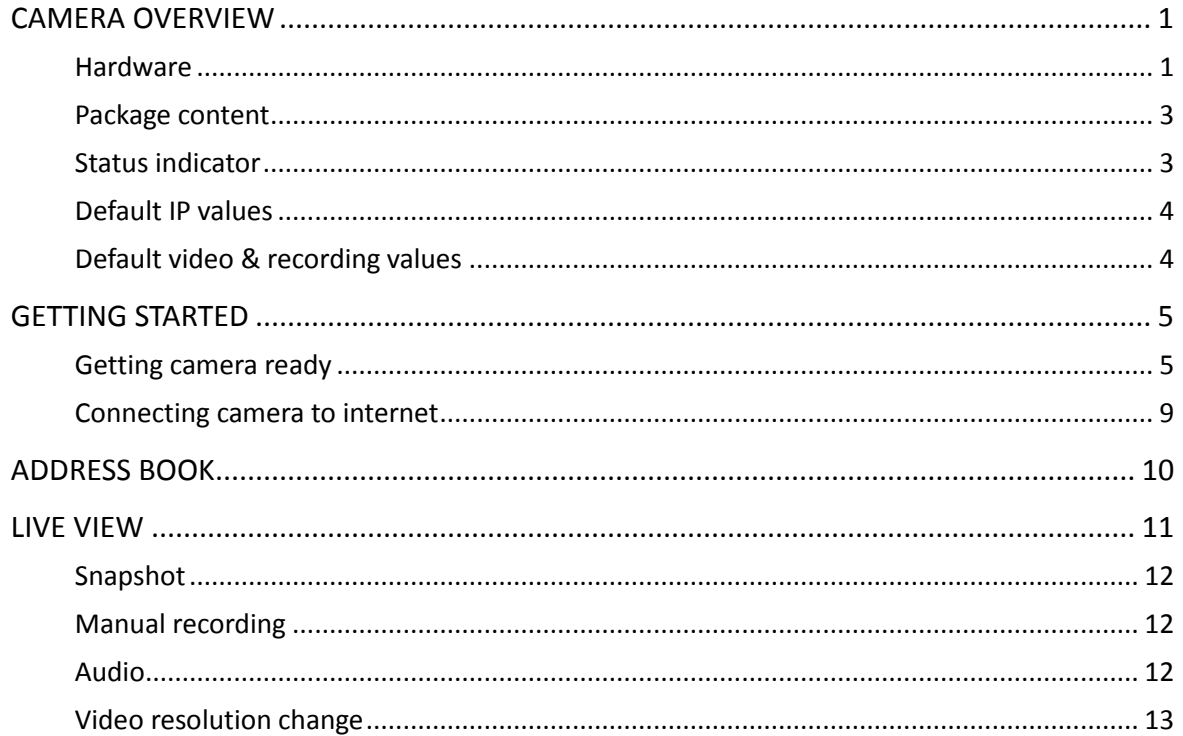

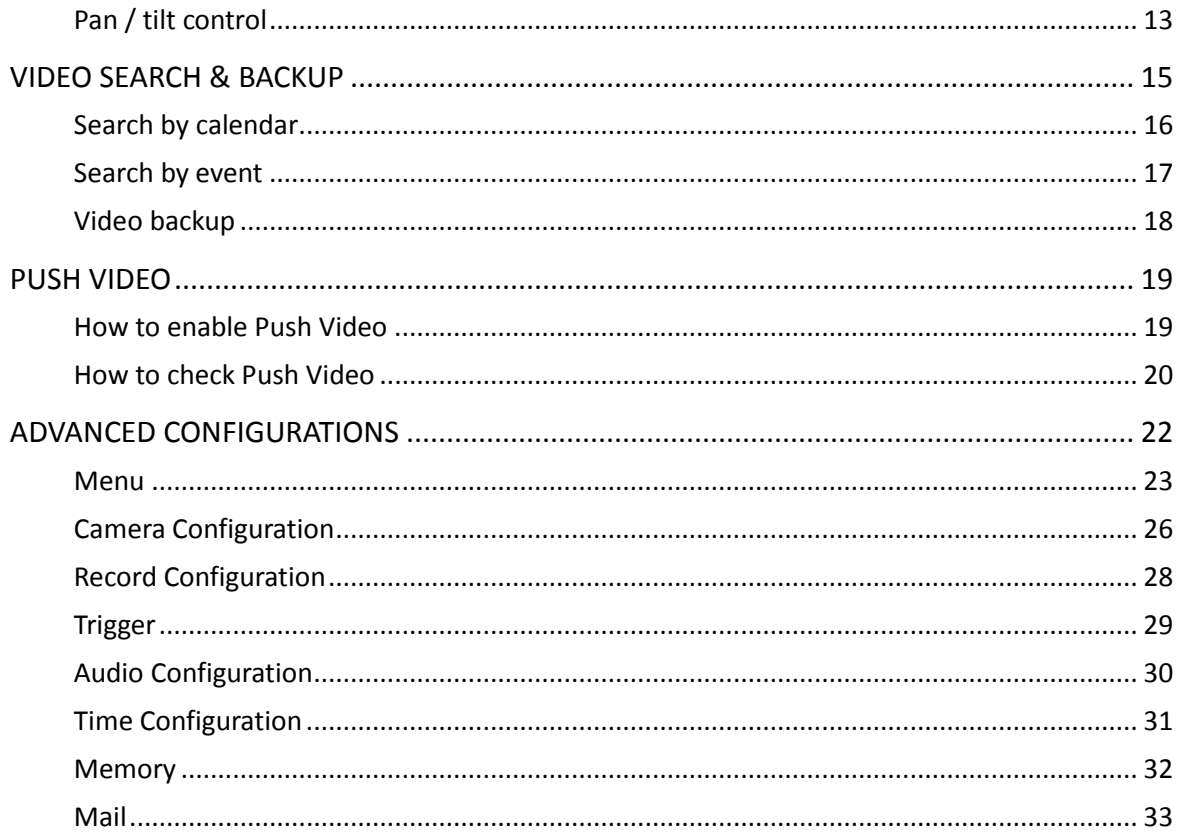

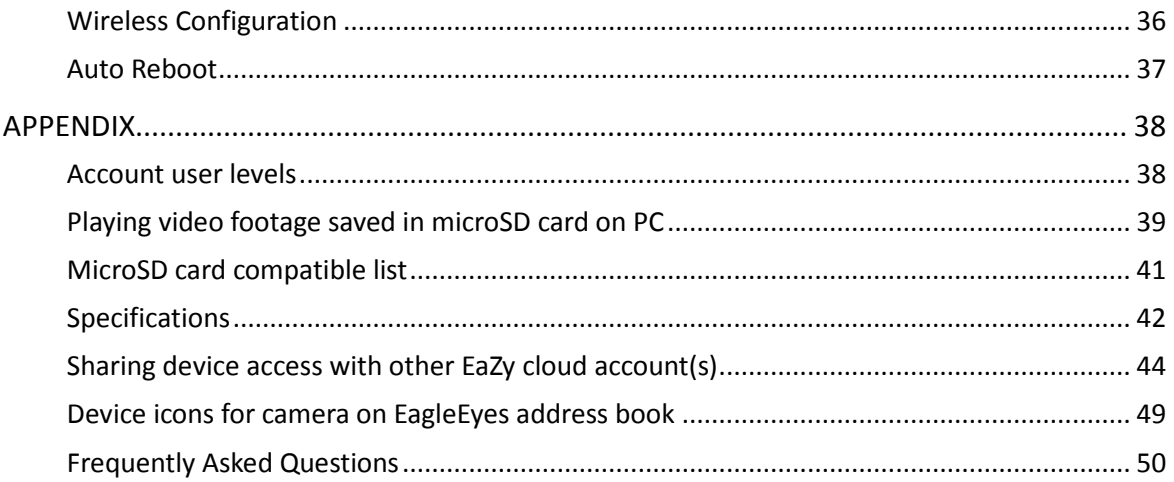

### <span id="page-7-0"></span>CAMERA OVERVIEW

### <span id="page-7-1"></span>**Hardware**

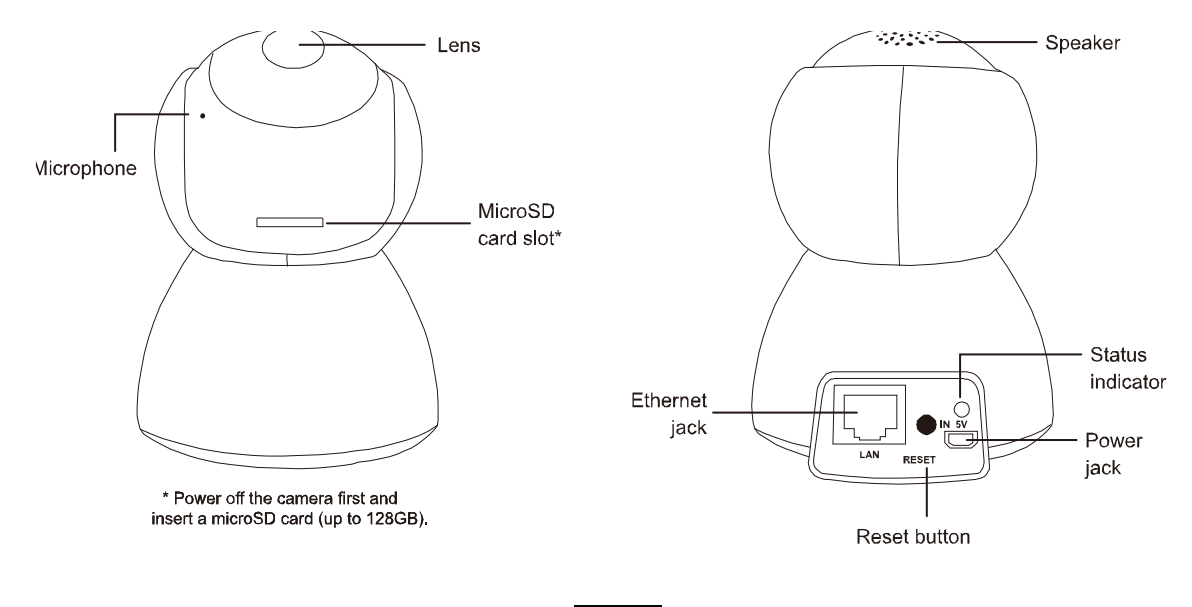

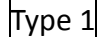

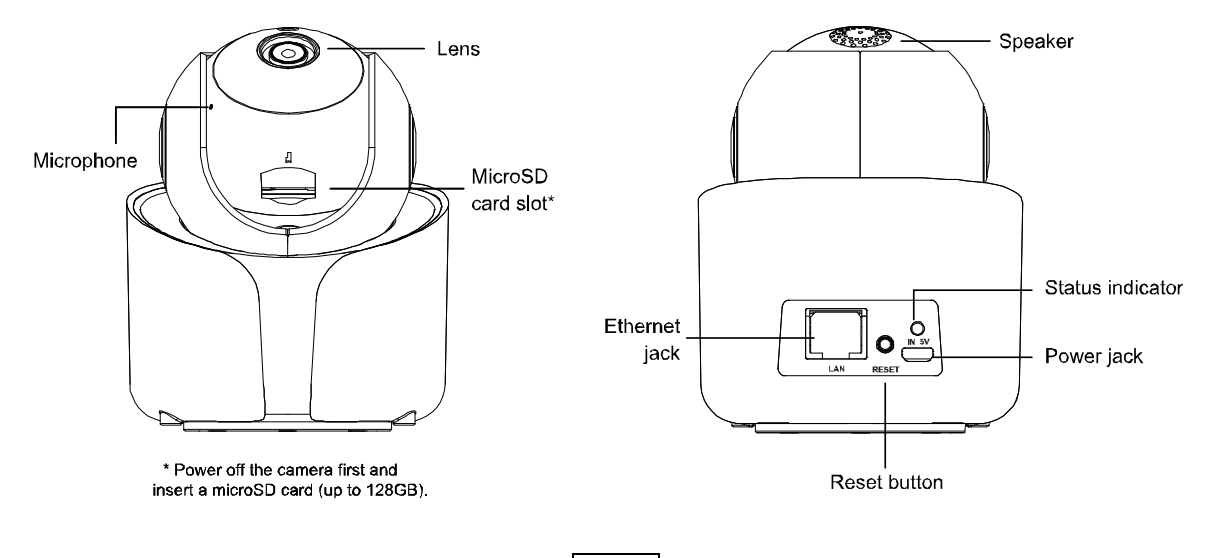

Type 2

### <span id="page-9-0"></span>**Package content**

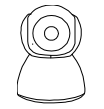

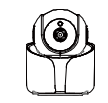

Camera + Mounting Adapter (Type 1)

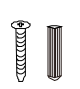

Wall mount accessories Magnetic mount

Adapter (Type 2)

Camera + Mounting

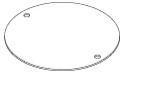

 $\overline{\partial}$ e

accessories (Type 2)

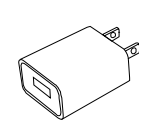

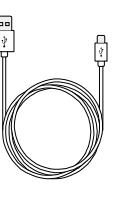

USB Charger USB Charger

Cable

Quick Start

### <span id="page-9-1"></span>**Status indicator**

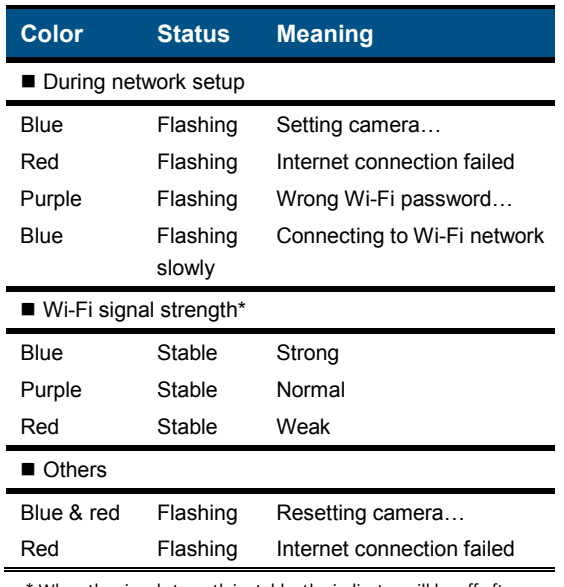

\* When the signal strength is stable, the indicator will be off after one minute. The indicator will be on again in the color corresponding to its current signal strength when the signal strength is changed.

# <span id="page-10-0"></span>**Default IP values**

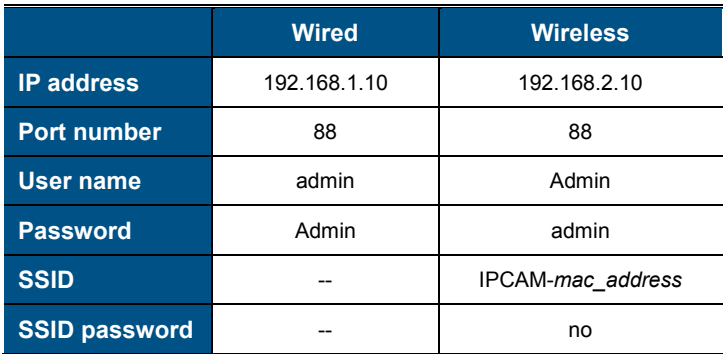

# <span id="page-10-1"></span>**Default video & recording values**

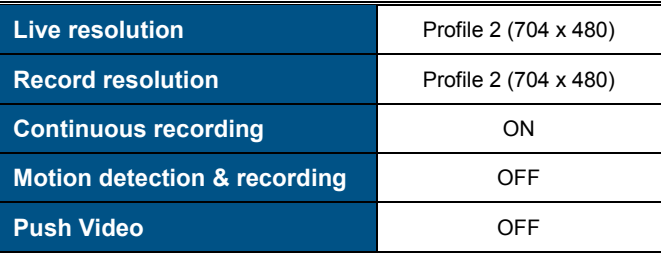

# <span id="page-11-0"></span>GETTING STARTED

### <span id="page-11-1"></span>**Getting camera ready**

Insert a microSD card (up to 128GB) and connect your camera to power.

#### **NOTE**

This camera doesn't support plug and play. Please make sure the power is off before inserting or removing the microSD card.

#### **NOTE**

Please always use the microSD card which is at least **Class 10** and especially features in **surveillance use** or **high endurance**.

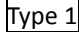

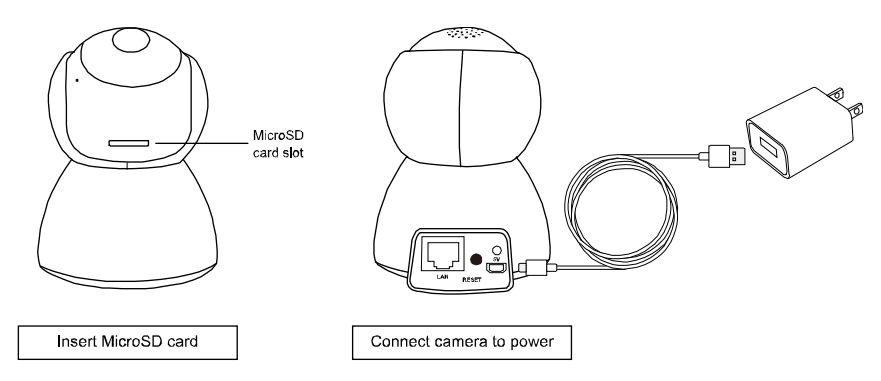

.

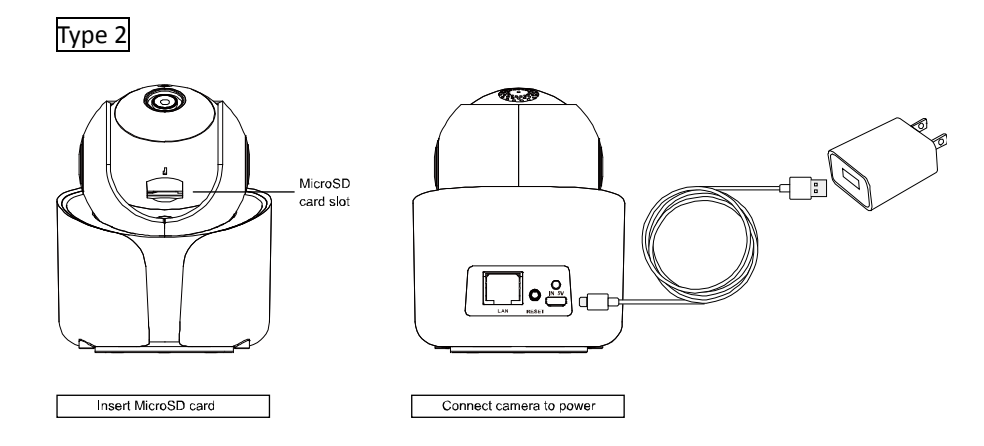

#### **NOTE**

If you want to mount this camera to a wall or ceiling, please check the next sections, "Wall [mounting"](#page-13-0) and ["Magnetic mounting \(Type](#page-14-0)  [2 only\)"](#page-14-0), to know how to mount the camera with the supplied accessories

#### <span id="page-13-0"></span>Wall mounting

#### **NOTE**

Take Type 1 as an example.

1. Fasten wall-mount adapter to wall. Find the wall-mount accessories in the sales package, and fasten the black wall-mount adapter to where you want to install the camera.

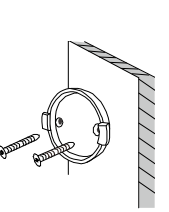

2. Attach camera to wall. Align the bottom of the camera with the wallmount adapter (a).

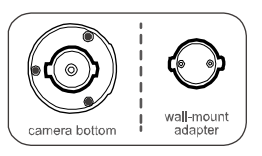

Then, rotate the camera 90o clockwise to secure (b).

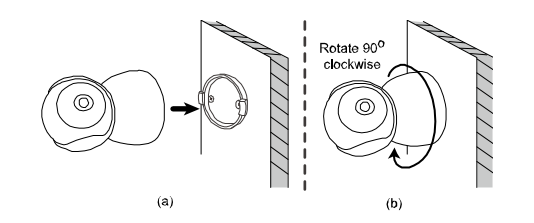

3. Power on & configure camera. Follow the instructions in "Quick Start" to power on the camera and configure it via your smart phone / tablet.

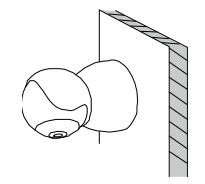

# <span id="page-14-0"></span>Magnetic mounting (Type 2 only)

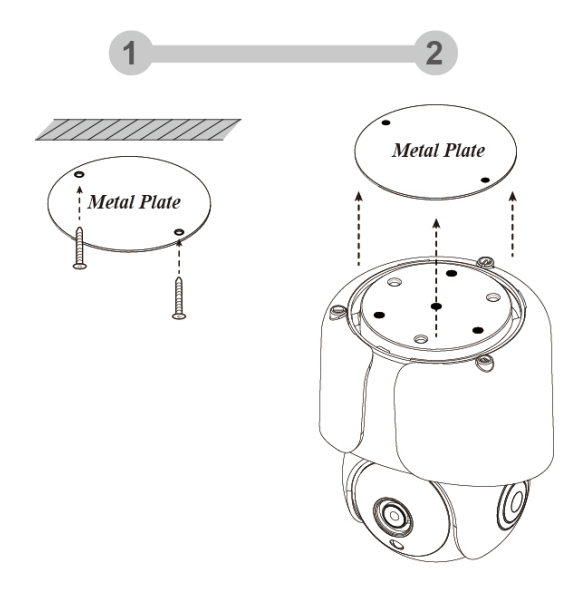

### <span id="page-15-0"></span>**Connecting camera to internet**

### By EaZy Networking (P2P cloud service)

Please check **Quick Start o[r video demo](https://youtu.be/DurqhYInrnQ)** to know more details.

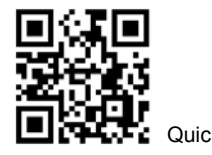

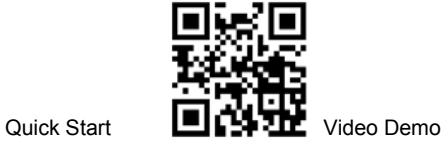

### By configuring your router

Please chec[k the](http://www.surveillance-download.com/user/y2003_quick.pdf) [advanced network setup](http://www.surveillance-download.com/user/network_setup/network_setup_ygn.pdf) to know more details.

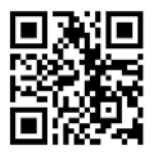

# <span id="page-16-0"></span>ADDRESS BOOK

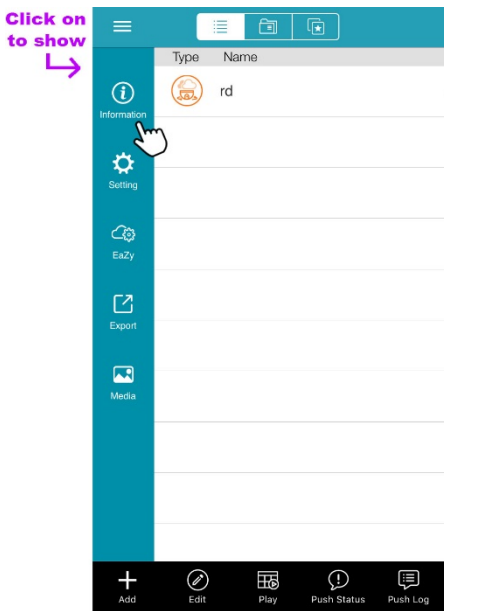

For details about each element on this page:

1. Click on 
$$
\equiv \rightarrow \textcircled{1}
$$
 (Information), or

2. Scan the QR code below.

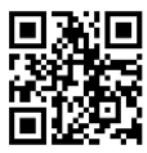

# <span id="page-17-0"></span>LIVE VIEW

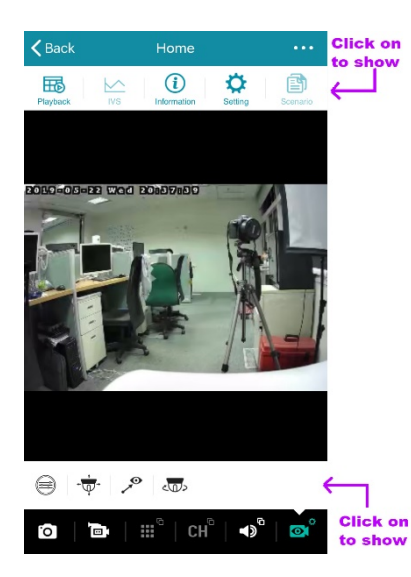

The functions available depend on the user level of your account.

There are four user levels: **SUPERVISOR, POWER USER,** NORMAL and GUEST. Please check ["Account user levels"](#page-44-1) at page [38](#page-44-1) to know details.

### <span id="page-18-0"></span>**Snapshot**

Click on  $\bullet$  to take a snapshot of the current live image. The image will be saved to  $\equiv \rightarrow \blacktriangle$  (Media), accessible from the address book.

#### **NOTE**

The resolution of the snapshot depends on the video profile you chose for live display. For details, please check ["Video resolution](#page-19-0)  [change"](#page-19-0) at pag[e 13.](#page-19-0)

### <span id="page-18-1"></span>**Manual recording**

Click on  $\Box$  to start recording the current live feed and click on again to stop. The footage will be saved to  $\equiv \rightarrow \Box$ (**Media**), accessible from the address book.

# **NOTE**

The resolution of the footage depends on the video profile you chose for video recording. For details, please check ["Record](#page-34-0) [Configuration"](#page-34-0) at pag[e 28.](#page-34-0)

### <span id="page-18-2"></span>**Audio**

Click on  $\blacktriangleleft$ <sup>5</sup> to choose whether you want to hear the live audio ( $\blacktriangleleft$ ) or talk to someone there ( $\blacktriangleleft$ ).

If you think the audio volume is small or loud and want to adjust the volume, click on  $\cdots \rightarrow \mathfrak{P}$  (Setting) on the top toolbar in the live view, and choose **Audio Configuration** to change the volume setting.

#### **NOTE**

If this function is not enabled in the live view, return to the address book, click on  $\emptyset$  (Edit) and choose the camera to go to the setting page. Check the **OPTIONAL** section and see if **Audio** is switched on.

### <span id="page-19-0"></span>**Video resolution change**

Click on  $\overline{\bullet}$  to show more operations for the camera, and choose  $\ominus$  to change the resolution of the live feed. There are four video profiles: Profile1(H.265 / 1920 x 1080), Profile2 (H.265 / 704 x 480), Profile3 (H.265 / 352 x 240) and Profile4 (JPEG / 352 x 240).

**Profile 2** is the default resolution. The more the resolution, the clearer the live feed but the more time you might need to wait for the live feed to show and even get a little big lag.

### <span id="page-19-1"></span>**Pan / tilt control**

This camera supports 350° horizontal and 45° vertical rotations to allow you moving to any area you want to see remotely.

Click on  $\overline{\mathbf{C}}$  to show more operations for the camera and choose the one you want to use.

### Vertical / horizontal movement manually

Click on  $\sqrt[n]{\psi}$  and start moving the camera view by tapping or swiping with your finger on the screen:

**Tap once** 

Quickly move to and center the area you want to see.

■ Swipe left / right / up / down / left-up / right-up / left-down / right-down Touch and swipe with your finger to continuously move the camera view to the direction opposite to the one you swipe. For example, when you swipe left, the camera view will move to the right; when you swipe up, the camera view will move down.

#### Vertical / horizontal movement automatically

■ Auto pan

Click on  $\overline{CD}$  to start panning 350° only once based on the current position.

**Preset point** 

You can configure up to six preset points to move the camera view to the angles you specified.

How to set a preset point

Step1: Click on  $\sqrt[n]{\psi}$  to move the camera view to the area you want.

Step2: Click on  $\sqrt{\phantom{a}}$ , press and hold a numbering from 1 ~ 6 till you see the message Set Success.

#### How to use a preset point

When the camera view has been moving to other area, click on  $\mathcal{P}$  and choose the numbering which has configured a preset point.

# <span id="page-21-0"></span>VIDEO SEARCH & BACKUP

#### **NOTE**

This function is available only for **SUPERVISOR** and **POWER USER** accounts. For details, please check ["Account user levels"](#page-44-1) at pag[e 38.](#page-44-1)

#### **NOTE**

Before using this function, make sure you've enabled the recording function to get video footage. For details, please check ["Record](#page-34-0) [Configuration"](#page-34-0) at pag[e 28.](#page-34-0)

There are two ways to go to the event search and backup pages:

- 1. In the address book, click on  $\boxplus \atop$  (Play) at the bottom toolbar, and choose the camera you want to search for video footage.
- 2. In the live view, click on  $\bullet \bullet \bullet \Rightarrow$   $\overline{\mathbb{H}\circ}$  (playback) on the top toolbar.

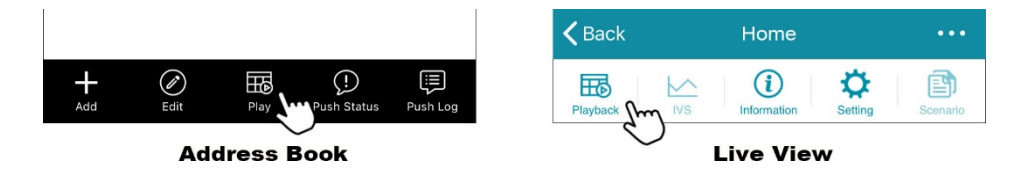

### <span id="page-22-0"></span>**Search by calendar**

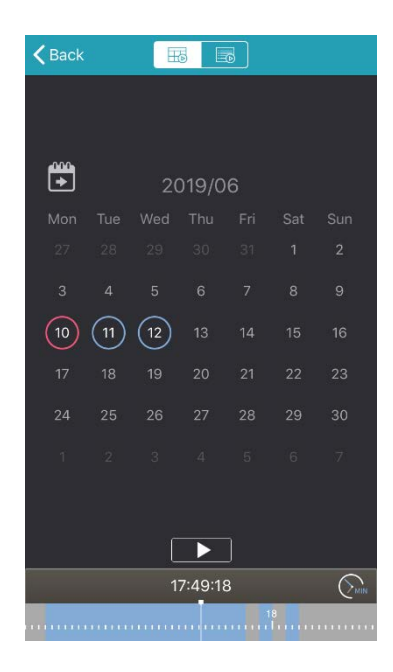

In the calendar view  $(\overline{\mathbb{E}})$ :

- 1. Choose the date within which includes the video footage you need. The date with video footage will be circled.
- 2. Tap and hold on the time bar to slide to the time you want.
- 3. Choose ► to start video playback.

### <span id="page-23-0"></span>**Search by event**

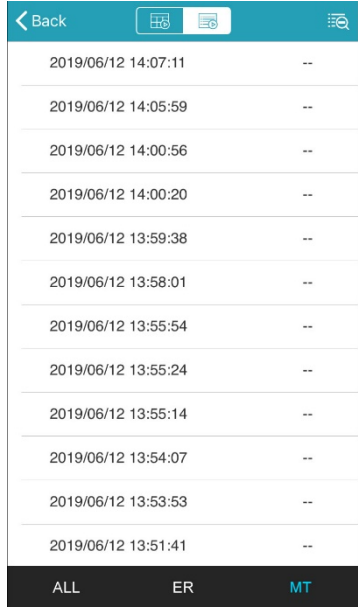

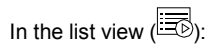

1. Choose from the three event types:

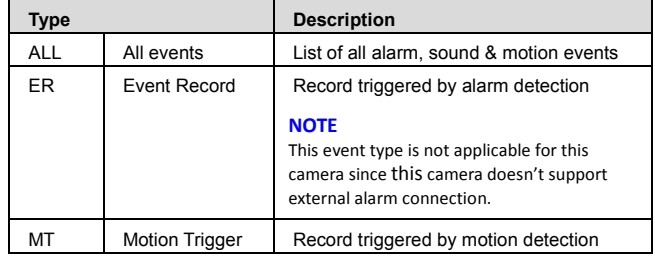

To narrow down the list, select  $\overline{\mathbb{R}}$  on the top right corner to specify the time and to specify the time.

2. Select one log from the list to start video playback.

### <span id="page-24-0"></span>**Video backup**

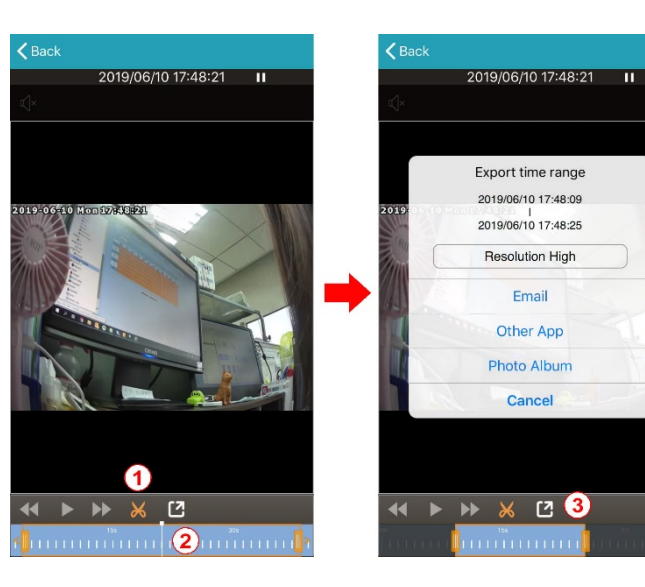

When you find the video footage you need, you can easily crop the specific segment and save it.

The video format will be the one your phone/tablet is compatible with - **MOV** for iOS devices and **MP4** for Android devices.

- 1. Tap  $\mathbf{\mathsf{X}}$  to enter the edit mode.
- 2. Slide the time bar to specify the footage segment you want
- 3. tap  $\Box$  to select the video resolution and where to save the footage:

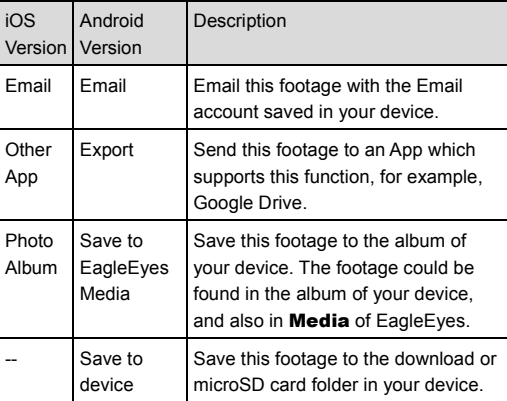

# <span id="page-25-0"></span>PUSH VIDEO

Push Video is used to help you get notified quickly when an event occurs. For this camera, you can configure the camera to send you Push Video when there's any motion event. You'll get notified via your smart phone / tablet as soon as possible when a motion event is detected. Once you open the message, you'll see video playback of the event to help you quickly know what just happened and respond if needed.

#### **NOTE**

This function is available only for **SUPERVISOR** and POWER USER accounts. For details, please check ["Account user levels"](#page-44-1) at pag[e 38.](#page-44-1)

#### **NOTE**

This function requires network transmission and the receipt of Push Video on your smart phone / tablet depends on the transmission speed of the network.

#### <span id="page-25-1"></span>**How to enable Push Video**

In the address book, enable **Guard** and try to trigger a motion event to see if you can receive a push message successfully.

#### **NOTE**

Before using this function, make sure your device is configured to the internet as instructed in ["Connecting camera to internet"](#page-15-0) at pag[e 9](#page-15-0) and a microSD card is inserted to this camera.

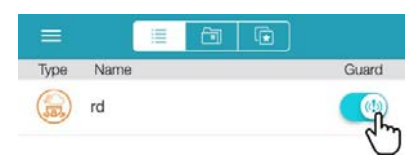

### <span id="page-26-0"></span>**How to check Push Video**

There are two ways to check Push Video events:

- 1. Directly open the push message you received.
- 2. In the address book, choose  $\mathbb{E}$  (Push Log) to see the log list about Push Video.

#### Check from push message

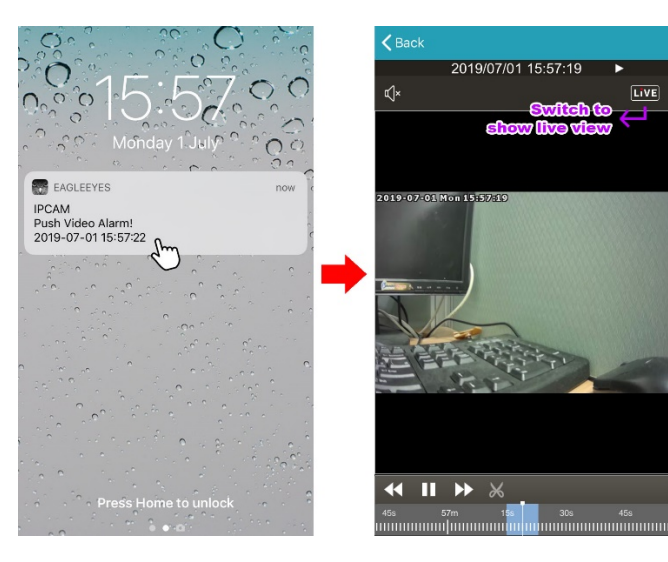

When you receive the push message, open the message, and EagleEyes will be opened automatically to play the event footage that triggers Push Video.

The footage will start from 3 seconds prior to the time that actually triggers Push Video (prealarm recording).

If you want to switch to the live view to see what's going on now, click on **LIVE** on the top right corner.

#### **NOTE**

In the video playback mode, you can also crop and save the footage for backup. For details, please refer to ["Video backup"](#page-24-0) at pag[e 18.](#page-24-0)

### Check from Push Log

In the address book, click on  $\Xi$  (Push Log) at the bottom to enter the Push Video log list. In the list, choose the log that includes the footage you want to check to start video playback.

The footage will start 3 seconds prior to the time that actually triggers Push Video (pre-alarm recording).

#### **NOTE**

In the video playback mode, you can also crop and save the footage for backup. For details, please refer to ["Video backup"](#page-24-0) at pag[e 18.](#page-24-0)

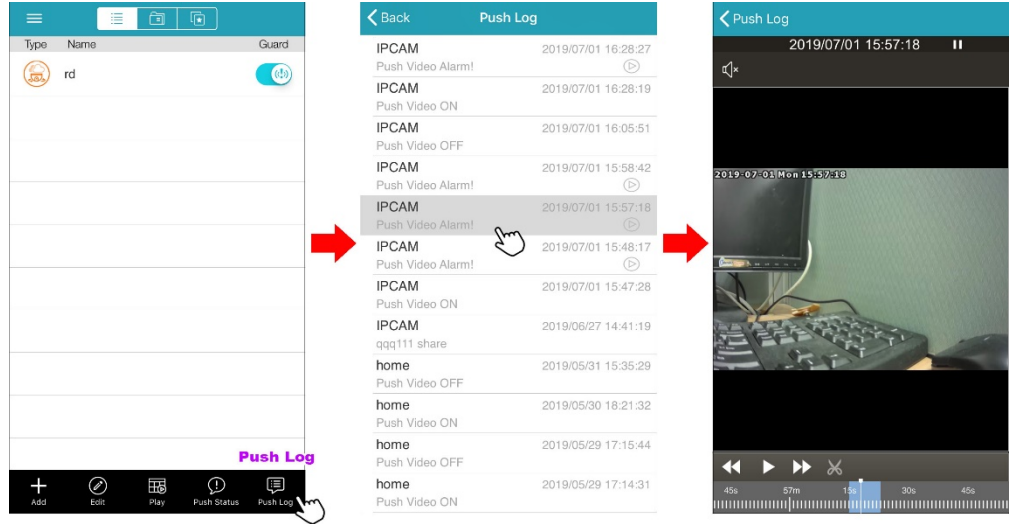

# <span id="page-28-0"></span>ADVANCED CONFIGURATIONS

In the advanced setting page, you can choose to change the default record resolution, enable motion detection, adjust audio volume and so on. For details, please check the following sections.

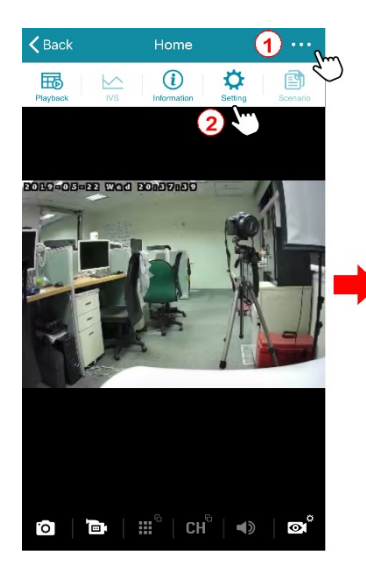

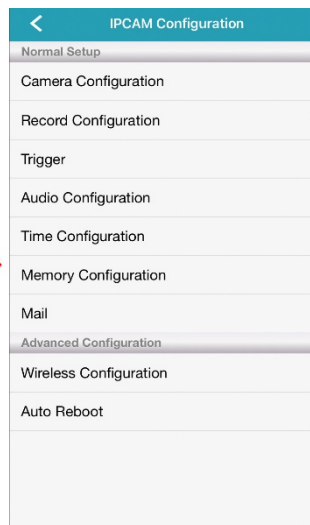

To access the advanced setting page, click on  $\cdots$   $\Rightarrow$   $\vec{\omega}$  (**Setting**) on the top toolbar in the live view, and choose the configuration you'd like to modify.

#### **NOTE**

Only the account with the highest user level, **SUPERVISOR**, can access this function.

### <span id="page-29-0"></span>**Menu**

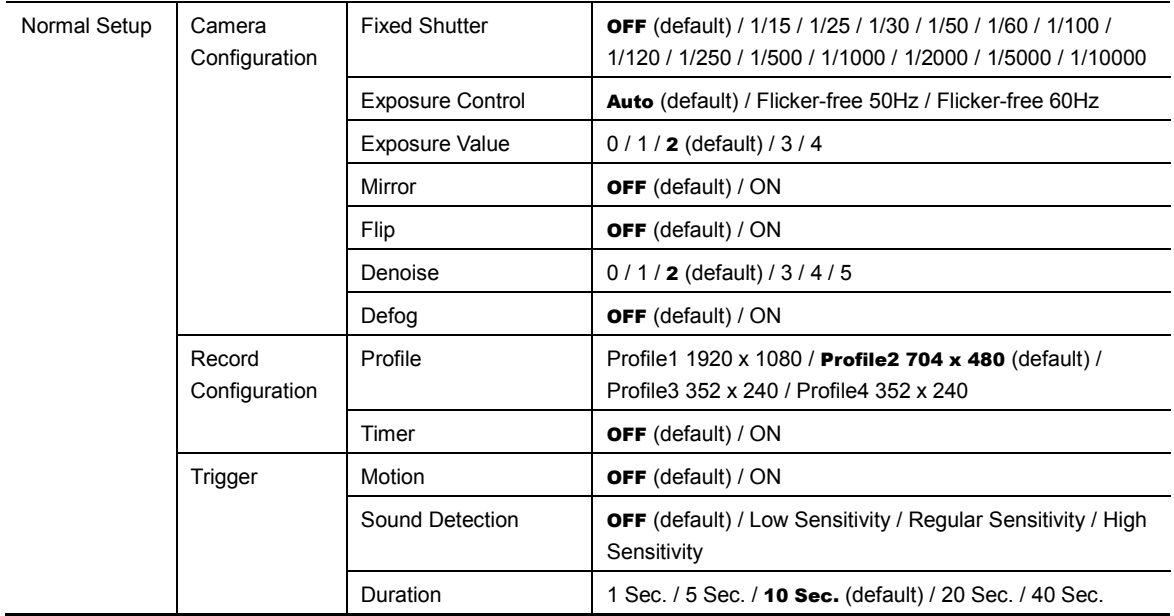

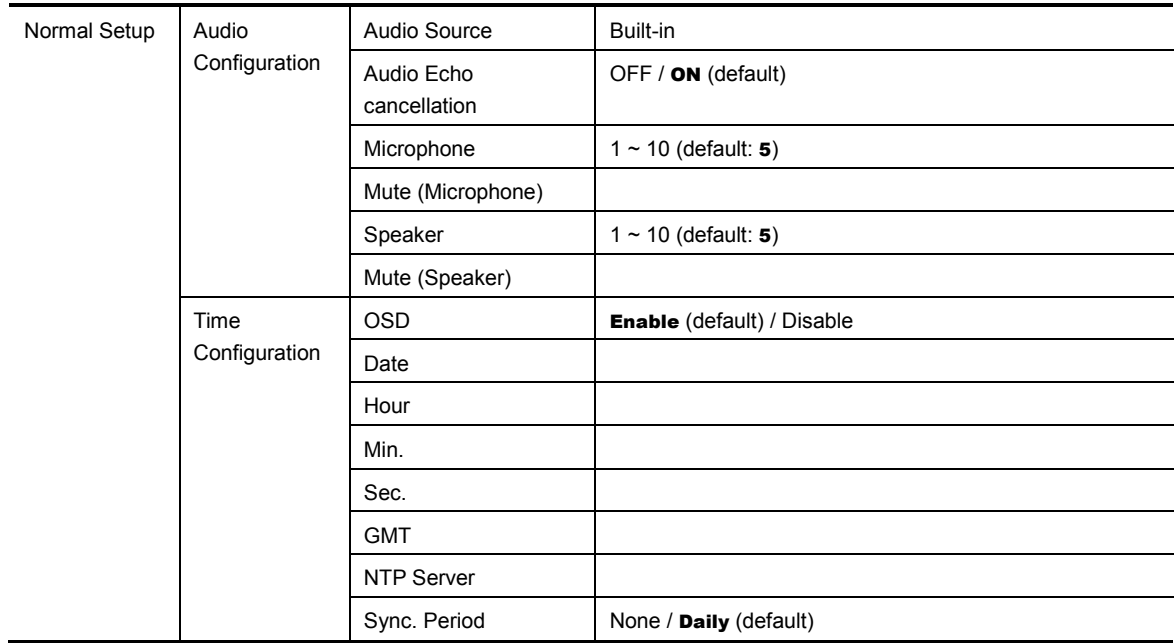

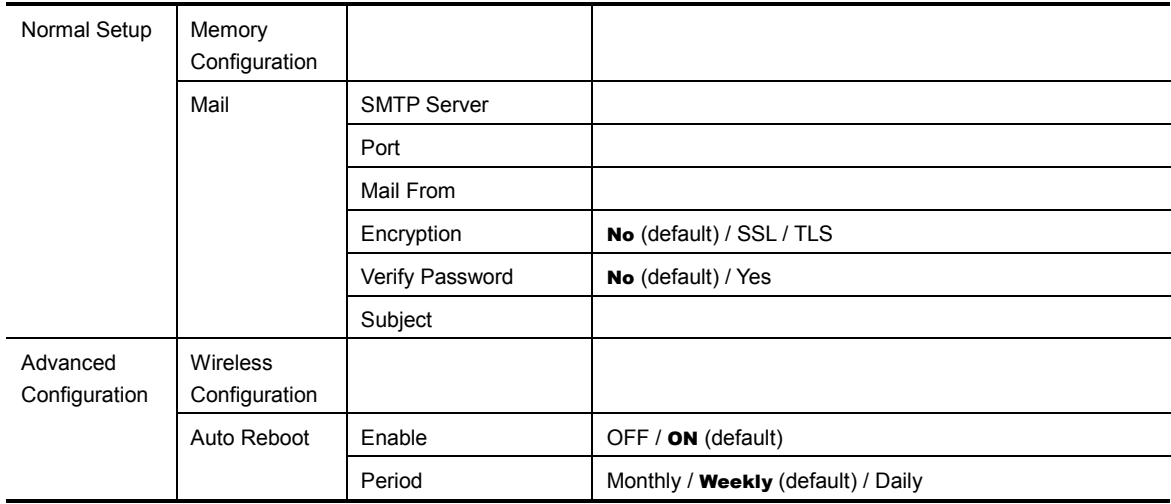

### <span id="page-32-0"></span>**Camera Configuration**

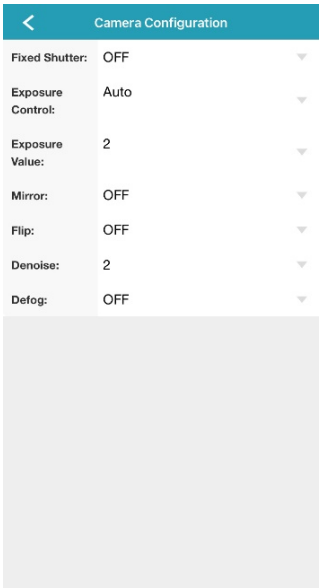

日と

#### Fixed Shutter

This function is used to adjust the duration of the electronic shutter to produce optimum image quality.

Select the shutter speed (1/15 / 1/25 / 1/30 / 1/50 / 1/120 / 1/250 / 1/500 / 1/1000 / 1/2000 / 1/5000 / 1/10000) suitable for your environment when needed. The default value is OFF.

#### Exposure Control

This function is used to synchronize the shutter speed to the light frequency to suppress image flickering.

The default value is **Auto**, allowing the system to detect automatically; otherwise choose Flicker-free 50Hz or Flicker-free 60Hz to manually change it when needed.

#### Exposure Value

Choose the exposure level from  $1 \sim 4$ . The default value is 2.

The higher the value, the more the light to let into the camera. **O** means off.

#### **Mirror**

Select ON to rotate the images horizontally based on your installation situation when necessary.

The default value is OFF.

#### Flip

Select ON to rotate the image 180° when necessary.

The default value is OFF.

#### Denoise

Click and drag the slider to adjust the level to decrease the noise shown in the dark environment.

The higher the value, the higher the denoise level. **0** means off. The default value is 2.

#### Defog

Select ON to enable the defog function in poor weather conditions such as fog, smog or smoke. The captured image can be improved.

The default value is OFF.

### <span id="page-34-0"></span>**Record Configuration**

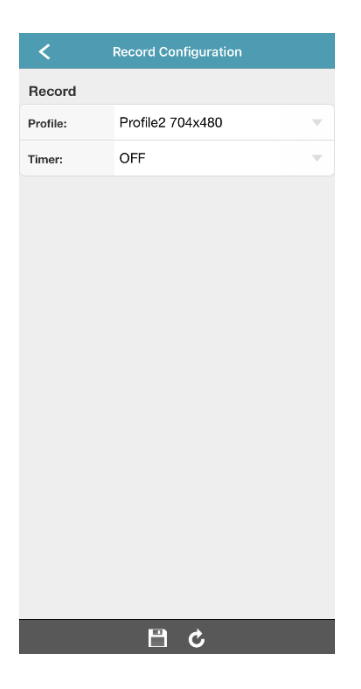

#### Profile

Choose the record format and resolution from the four profiles:

- **Profile1**:  $H$  265 / 1920 x 1080
- Profile2:  $H.265 / 704 \times 480$  (default)
- **Profile3**: H.265 / 352 x 240
- **Profile4** JPEG  $/352 \times 240$

#### Timer

It's for continuous recording and this function is enabled by default.

If you only need to record motion or sound events, please switch the setting to OFF and go to Trigger to enable event detection. For details, please check ["Trigger"](#page-35-0) at pag[e 29.](#page-35-0)

### <span id="page-35-0"></span>**Trigger**

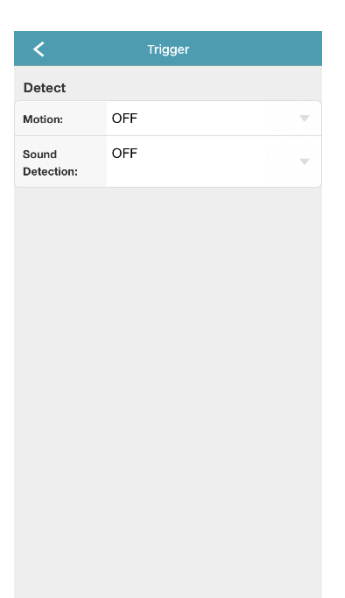

#### 日の

#### **Motion**

Choose ON to enable motion detection. Video recording will be triggered when a motion is detected. The detection area is as shown on the right.

#### Sound Detection

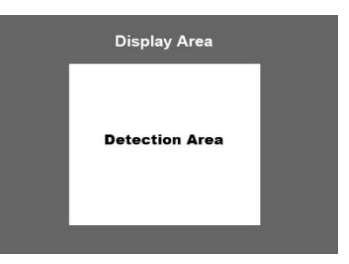

You can also choose to detect sound only. When sound is detected, audio recording will be enabled with video. The sound log is listed in the ALL type for event search (see ["Search by event"](#page-23-0) at page [17\)](#page-23-0).

There are three kinds of sensitivity for sound detection: Low Sensitivity, Regular Sensitivity and High Sensitivity.

### <span id="page-36-0"></span>**Audio Configuration**

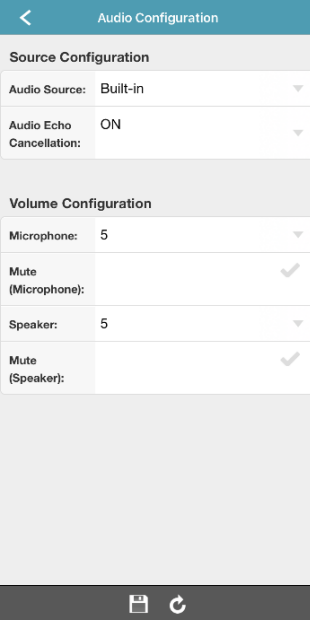

#### Audio Source

Here shows how the microphone and speaker are connected to this camera.

#### Audio Echo Cancellation

Enable (ON) this function to remove echo for audio transmission.

#### Microphone

Choose the volume of the built-in microphone from  $1 \sim 10$ . The default value is 5.

#### Mute (Microphone)

Check to mute the microphone even when the audio function is enabled.

#### Speaker

Choose the volume of the built-in speaker from  $1 \sim 10$ . The default value is 5.

#### Mute (Speaker)

Check to mute the speaker even when the audio function is enabled.

### <span id="page-37-0"></span>**Time Configuration**

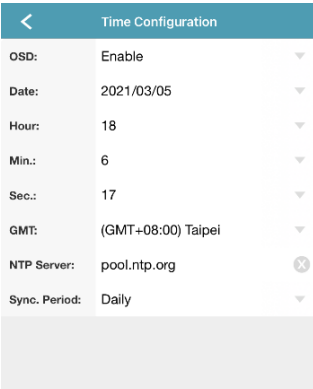

 $\circ$   $\circ$   $\circ$   $\circ$ 

#### OSD

Choose to display the time stamp on live view or not.

#### Date / Hour / Min. / Sec.

Manually change the date and time to the current time when needed. Otherwise, when the time zone is chosen correctly, the camera will adjust the local area time of the system automatically.

#### GMT

Choose the correct time zone and the camera will adjust the local area time of the system automatically.

#### NTP Server

Simply use the default NTP server (For example, pool.npt.gov) or change to another server with which users are familiar.

#### Sync. Period

Select **Daily** to synchronize the camera time with the network time every day or **None** to turn off this function.

#### <span id="page-38-0"></span>**Memory**

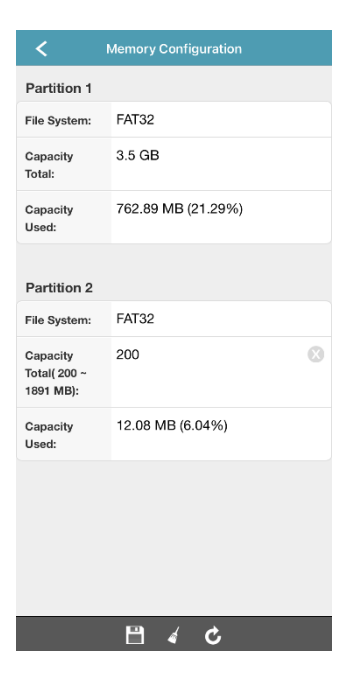

Here shows the capacity for video storage.

If an microSD card is inserted, the total capacity will be divided into two partitions. Partition 1 is for video storage, and Partition 2 is reserved for the system to use. Please leave it as it is.

#### **NOTE**

Please always use the microSD card which is at least Class 10 and is especially featured for surveillance use or for high endurance. The capacity supported is up to 128GB.

If no microSD card is inserted, you'll see only 20MB as the built-in memory for video storage, which could save approximately  $2 \sim 4$  event video footages depending on how long the event lasts and the recording resolution. The video footage will be removed when the camera is powered off.

#### <span id="page-39-0"></span>**Mail**

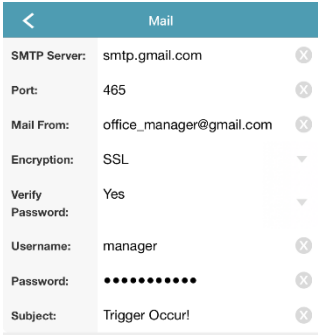

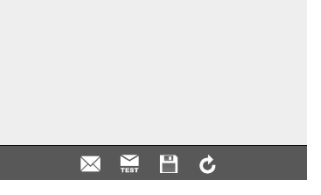

You can also configure the camera to send a notification email to anyone involved when an event occurs. Please get the email server information from your email service provider first and enter the information needed.

#### SMTP Server and Port

Enter the server address / IP and port number of the email service provider you're using for email sending.

#### Email From

Enter your email address.

#### **Encryption**

Choose SSL or TLS as encryption method from the drop down list if one is needed: The default value is **No** for no encryption method is used.

#### Verify Password

Choose Yes to enter the user name and password your email is used for log in. The default value is **No**.

#### **Subject**

Enter the subject of this notification email.

### Add Recipient

Choose  $\boxtimes$  at the bottom, and click on  $\blacktriangleright$  to enter the email address(es) to which you'd like to send notifications. Click on  $\Box$  to save and return to the account page.

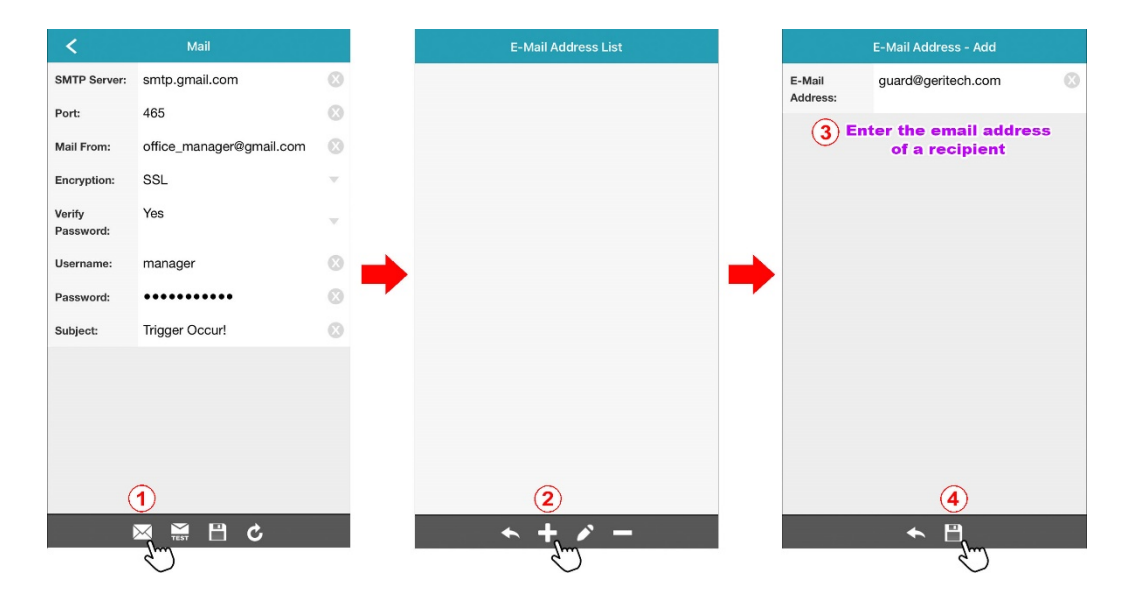

#### Edit / Remove Recipient

Choose  $\boxtimes$  at the bottom to go to the email address list.

To edit an email address, click on  $\blacktriangleright$  (Edit) first and chose the address you'd like to modify.

To remove an email address, click on  $\blacksquare$ (Delete) first and choose the address you'd like to remove.

Then, choose  $\blacklozenge$  to return to the previous page.

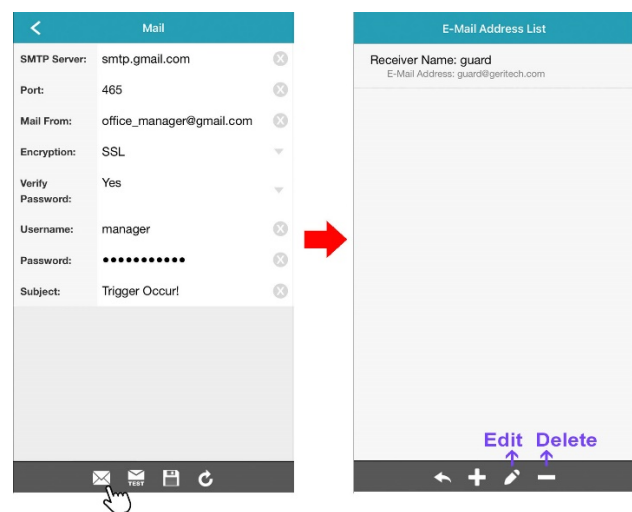

#### Send Test Email

To verify whether your setting is correct, choose  $\overline{rest}$  at the bottom to send a test email to the email recipient(s). If the email is delivered successfully, click on  $\Box$  to save the setting.

### <span id="page-42-0"></span>**Wireless Configuration**

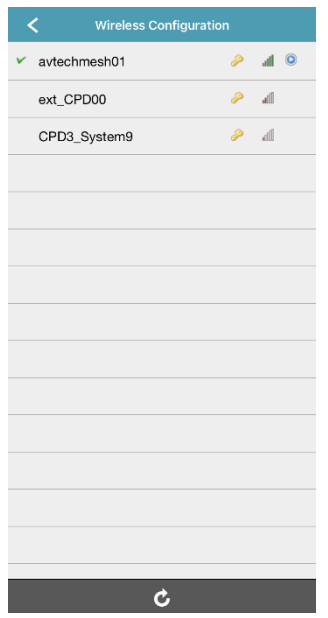

Here shows the available Wi-Fi networks around you and the one this camera is currently connected to, and you can change the network when necessary.

When the Wi-Fi network is changed, you'll need to reconfigure the network of the camera since the router used for internet access has changed.

Please check ["Connecting camera to internet"](#page-15-0) at pag[e 9](#page-15-0) to know how to configure the camera to the internet.

#### <span id="page-43-0"></span>**Auto Reboot**

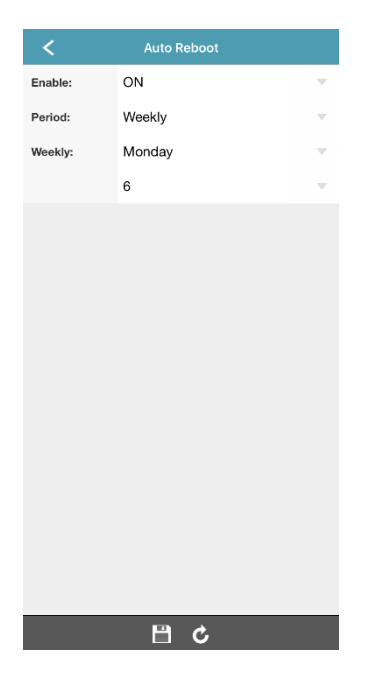

This function is used to configure this camera to reboot periodically to ensure the system stability. The default setting is to reboot the camera at 6am every Monday morning.

You can also change the reboot frequency from Weekly to Monthly or Daily if needed.

# <span id="page-44-0"></span>APPENDIX

### <span id="page-44-1"></span>**Account user levels**

The EaZy Networking cloud account which is used to configure this camera to the internet will be the main account to use this camera and has the highest level as a SUPERVISOR to share the access right and assign the user level for the other accounts. To know how to share this camera to other accounts, please refer to ["Sharing device access with other EaZy](#page-50-0)  [cloud account\(s\)"](#page-50-0) at page [44.](#page-50-0)

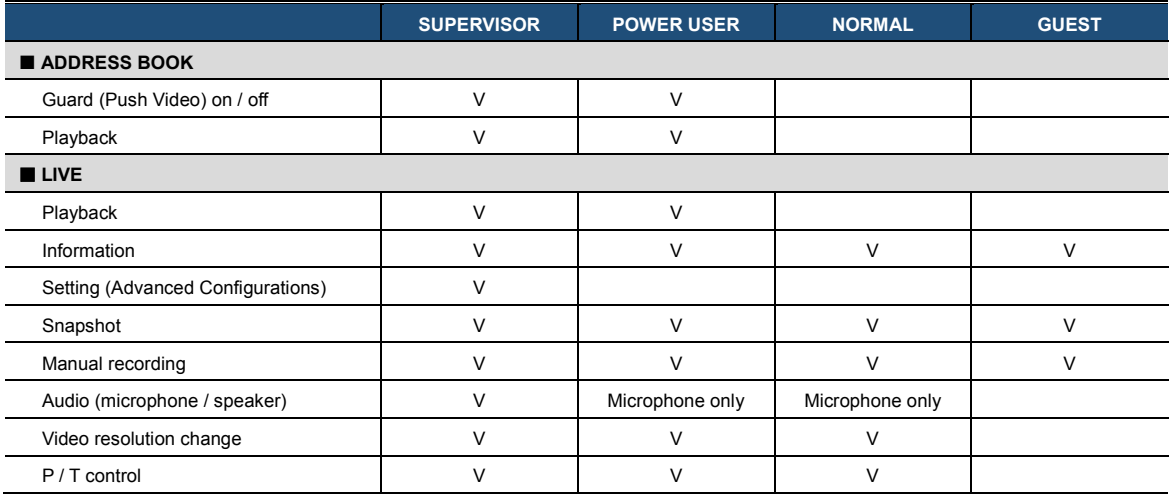

### <span id="page-45-0"></span>**Playing video footage saved in microSD card on PC**

In addition to searching and playing video footage saved in the microSD card on EagleEyes, you can also do this on your laptop / PC.

#### **NOTE**

This operation is only available on the Windows operating system and use only our video player to play properly since the video format is unique and can only be recognized by our player.

Step1: Power off your camera and remove the microSD card.

Step2: Insert the card to your laptop / PC and access to the card.

Step3: Download our video player from the link below and double-click it to start installation:

[http://download.dvrtw.com.tw/AP/Video\\_Player/VideoPlayer\\_setup.zip](http://download.dvrtw.com.tw/AP/Video_Player/VideoPlayer_setup.zip)

Step4: When you're prompted to browse the file to open after installation, choose **NWCAM.EDB** to open.

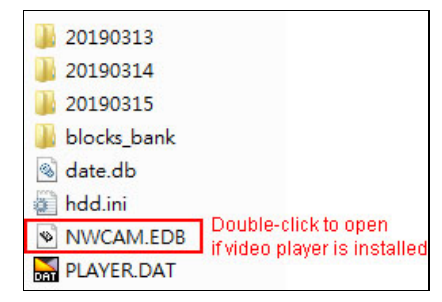

#### **NOTE**

You can also find and double-click **NWCAM.EDB** to open if you've already installed our video player. However, it's still recommended to always download the player from the link above to ensure you have the latest version.

Step4: You'll see the event list including the event logs saved in the microSD card. Find the log you want and double click it to play.

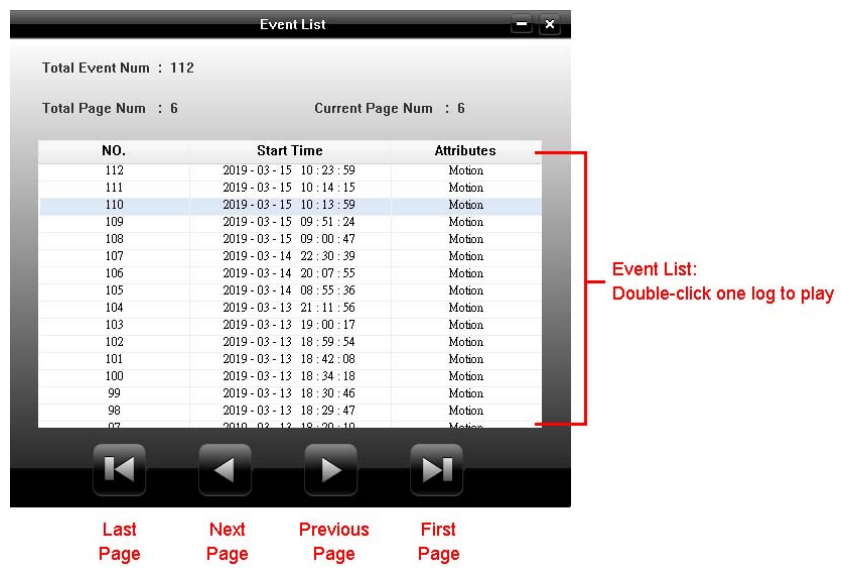

### <span id="page-47-0"></span>**MicroSD card compatible list**

Please always use the microSD card which is at least **Class 10** and especially features in **surveillance use** or **high endurance**.

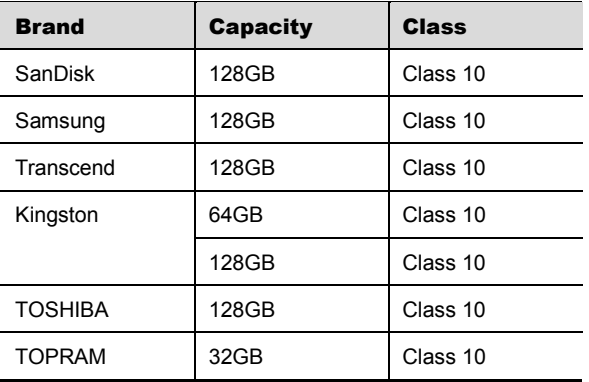

# <span id="page-48-0"></span>**Specifications**

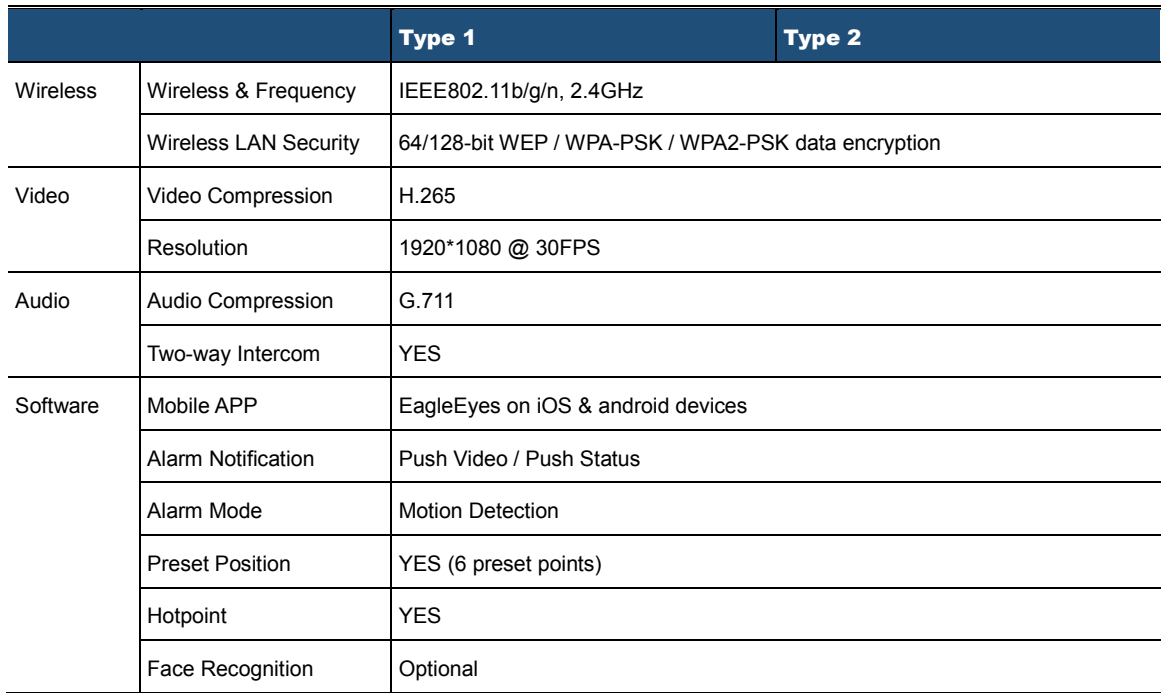

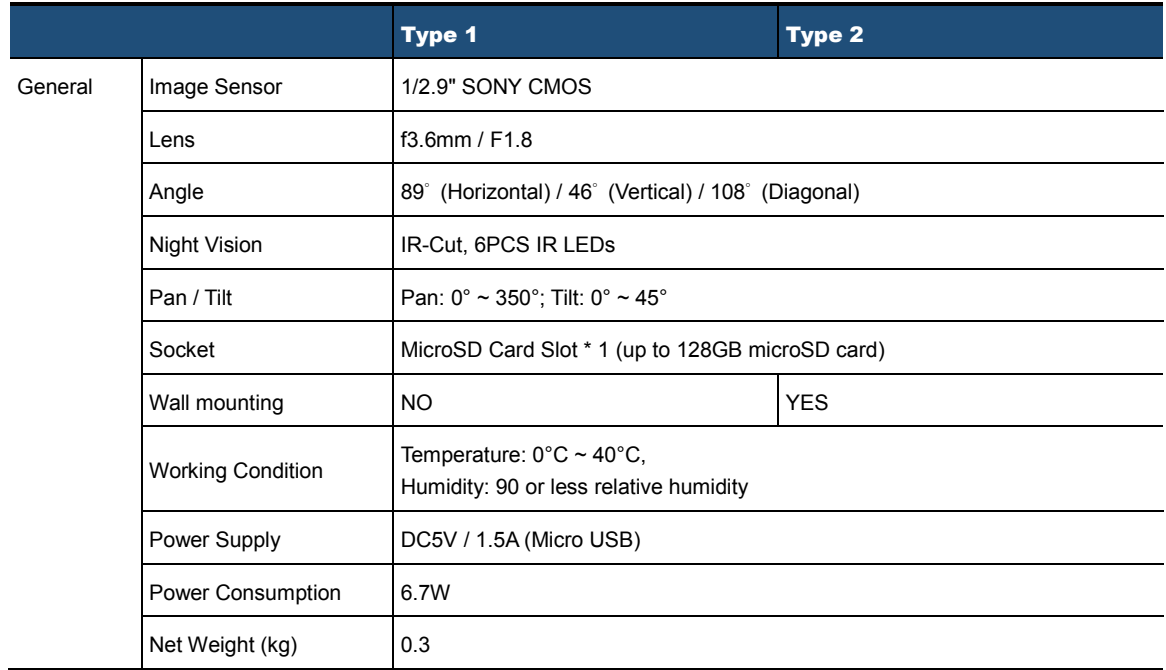

### <span id="page-50-0"></span>**Sharing device access with other EaZy cloud account(s)**

How to let other related persons, such as your family members or security guards, be able to access this device and see what's going on when the network setup is completed?

When this device is configured to the internet by EaZy Networking, you can easily share the device access with other cloud account(s) without memorizing any IP address, port number, user name and password to access this device.

Before sharing device access with other cloud account(s), make sure the person with whom you'd like to share this device has completed the following things:

- 1. Download and install EagleEyes on the smart phone / tablet of the person with whom you'd like to share this device.
- 2. Click on  $\equiv \rightarrow \mathbb{G}_{\mathcal{V}}^{\mathcal{P}}$  (EaZy) to register the cloud service and create a cloud account.

![](_page_50_Picture_53.jpeg)

On your smart phone / tablet:

- 3. Click on  $\oslash$  (**Edit**) and select this device to enter the edit page.
- 4. Find the **BUDDY** section and switch **Share** on. Then, choose **Details**.
- 5. Enter the EaZy account name or Email of the person with whom you'd like to share this device, and choose Add to continue.

![](_page_51_Picture_61.jpeg)

- 6. The account information will be shown here if the EaZy account name you just entered is correct. Choose Next to continue.
- 7. Specify the access permission of the specified account (User level), which account's data allowance should be consumed after access successfully (Who pay for data allowance), and how long the account is allowed to stay after access successfully (Connection time limit).

![](_page_52_Picture_125.jpeg)

8. Review the sharing information again and choose **Share!** to confirm and complete.

![](_page_53_Picture_20.jpeg)

9. Return to the addressbook and check the icon type:

■ For the main account, the icon type will be changed from  $\overline{a}$  to  $\overline{a}$ .

![](_page_54_Picture_2.jpeg)

![](_page_54_Picture_3.jpeg)

■ For the account being shared, the camera will be shown on the address book with the icon type . ■

![](_page_54_Picture_5.jpeg)

# <span id="page-55-0"></span>**Device icons for camera on EagleEyes address book**

![](_page_55_Picture_66.jpeg)

### <span id="page-56-0"></span>**Frequently Asked Questions**

#### WiFi Network Setup via EaZy Networking

- Q1: The camera keeps rebooting after power-up and I don't hear **Scanning QR Code**. Why?
- A1: Please connect the camera to the adapter for power supply, but not any USB port on your laptop since the power supply might not be sufficient enough.
- Q2: The camera seems to finish initialization but I don't hear **Scanning QR Code**. Why?
- A2: Please check if this camera is also connected to your router with a physical network cable. When the camera detects connection via a physical network cable during initialization, it won't enter the WiFi setting mode.
- Q3: I hear **Wrong Password** during network setup. What does it mean?
- A3: The Wi-Fi password you entered is wrong. Please press the reset button on the camera to reset the camera and start network setup again.

If it's certain that the Wi-Fi password is correct, please make sure the frequency of your Wi-Fi network is **2.4 GHz.** This camera doesn't support 5 GHz.

- $Q4: I$  do not hear **Scanning QR Code OK** after a few tries of scanning the QR code. What should I do next?
- A4: Make sure the QR code is facing the camera lens horizontally and stop for a while within the distance of 10  $\sim$  15cm for scanning.

If you still do not hear Scanning QR Code OK, click on Manual and follow the on-screen instructions to manually connect this camera to the internet.

#### Live View

- Q1: The live feed resolution doesn't seem like 1080P. Why?
- A1: The default display resolution is **704 x 480** (Profile2), not **1080P**. This is for more fluent live streaming. The more the resolution, the clearer the live feed but the more time you might need to wait for the live feed to show and even get a little lag.

If you need to switch the display to 1080P in the live view, choose  $\bullet$ ,  $\bullet$ , and choose **Profile1**.

If you want to change the default resolution for live display, return to the address book, click on choose  $\emptyset$  (Edit) and choose the camera to go to the setting page. Check the **OPTIONAL** section and choose **Stream Source** to change the resolution from **Profile2** to **Profile1**. For details, please refer to ["Video resolution change"](#page-19-0) at pag[e 13.](#page-19-0)

![](_page_57_Picture_5.jpeg)

- Q2: I don't hear anything in the live view. Why?
- A2: Please check your audio setting.

In the address book, choose  $\oslash$  (Edit) and choose the camera to go to the setting page. Check the OPTIONAL section and make sure **Audio** is switched on.

![](_page_58_Picture_71.jpeg)

Q3: How to move the camera to where I want to see?

A3: In the live view, click on  $\overline{\mathbb{Q}}^2$  and choose to manually move the camera or  $\overline{\mathbb{Q}}$  (Auto Pan) or  $\overline{\mathbb{Z}}^2$  (Preset Point) move the camera automatically. For details, please check ["Pan / tilt control"](#page-19-1) at pag[e 13.](#page-19-1)

Q4: I can only stay for 10 minutes after which I'm forced to leave the live view. Why?

- A4: It happens when you're using the same wireless network as the camera is using. To keep logging in the camera, please switch to another different wireless network or use 4G / 5G.
- Q5: I want to snapshot the current live view. How should I do?
- A5: Click on **to** to take a snapshot. The photo will be saved in your phone / tablet. For details, please check ["Snapshot"](#page-18-0) at pag[e 12.](#page-18-0)
- Q6: I want to record the current view manually. How should I do?
- A6: Click on **to** to start recording. The video will be saved in your phone / tablet instead of the microSD card. For details, please check ["Manual recording"](#page-18-1) at pag[e 12.](#page-18-1)

#### Video Recording / Playback

- Q1: Can I save my recordings to the cloud service?
- A1: No, this device doesn't support cloud recording. However, you can connect this camera to a NAS or NVR for video storage because this camera supports ONVIF Profile S.
- Q2: Do I need to insert a microSD card for video recording?
- A2: No, this camera has 20MB built-in for video recording by default. However, 20MB can only save approximately two to three event recordings and they'll be erased quickly if more recordings are coming. Therefore, it's highly recommended to insert a microSD card for local recording.
- Q3: Is there any recommendation for a microSD card?
- A3: Yes. The capacity of a microSD card is up to 128GB. Please always use the microSD card which is at least **Class 10** and especially features in **surveillance use** or **high endurance**. For details, please refer to ["MicroSD card compatible](#page-47-0)  [list"](#page-47-0) at pag[e 41.](#page-47-0)
- Q4:What's the default record resolution?
- A4: It's 704 x 480 (**Profile2**) to save storage capacity. The higher the video resolution is, the clearer the images are but the quicker the storage capacity gets full and the earliest video data are erased.

To change the resolution to 1080P (**Profile1**), please check "Record [Configuration"](#page-34-0) at pag[e 28](#page-34-0) for details.

Q5: Can I do continuous video recording?

A5: Yes, it's the default record setting when a microSD card is inserted. When the microSD card is full, the oldest recording will be erased by the newest recording.

To stop continuous recording and switch to motion recording only, please refer to "Record [Configuration'](#page-34-0) at pag[e 28](#page-34-0) and ["Trigger"](#page-35-0) at pag[e 29.](#page-35-0)

- Q6: I want to be notified when any event is detected. Is it possible?
- A6: Yes. Please switch Guard on in the address book to enable Push Video. For details, please refer to ["How to enable](#page-25-1) [Push Video"](#page-25-1) at pag[e 19.](#page-25-1)
- Q7: How to find the video data I need?
- A7: You can search the data by calendar or by event. For details, please refer to ["Search by calendar"](#page-22-0) at page [16](#page-22-0) and ["Search by event"](#page-23-0) at page [17.](#page-23-0)
- Q8: I can see the event log in my list but it shows no data when I click it on to play. Why?
- A8: The video footage you've chosen to play may be overwritten since the microSD card is full. To keep the data longer, it's recommended to connect this camera to NAS or NVR for more storage.

Q9: How to get the video data out of the microSD card?

A9: You can use our app, EagleEyes, to find the video you need and extract it to your phone or other storage media such as Google Drive. For details, please refer to ["Video backup"](#page-24-0) at pag[e 18.](#page-24-0)

#### **Others**

- Q1: I want to physically connect this camera to my router instead of using WiFi. Can I also use EaZy Networking for network setup?
- A1: Yes. First of all, please find the MAC address of your camera, which is a set of 12 alphanumeric characters that starts with **000E53**. You can find it on the sticker at the bottom of the camera. Then, please click on the link below to get the instructions:

[http://www.surveillance-download.com/user/network\\_setup/physical\\_ez\\_en.pdf](http://www.surveillance-download.com/user/network_setup/physical_ez_en.pdf)

- Q2: Can I share the camera with others?
- A2: Yes. If this camera is connected to the internet via EaZy Networking, you can use **Buddy** to share this camera to other EaZy Networking account(s). For details, please check ["Sharing device access with other EaZy cloud account\(s\)"](#page-50-0) at pag[e 44.](#page-50-0)